Account Aggregation User Manual Oracle Banking Digital Experience Release 21.1.0.0.0

Part No. F40800-01

May 2021

# ORACLE

Account Aggregation User Manual May 2021

Oracle Financial Services Software Limited Oracle Park Off Western Express Highway Goregaon (East) Mumbai, Maharashtra 400 063 India Worldwide Inquiries: Phone: +91 22 6718 3000 Fax:+91 22 6718 3001 www.oracle.com/financialservices/

Copyright © 2006, 2021, Oracle and/or its affiliates. All rights reserved.

Oracle and Java are registered trademarks of Oracle and/or its affiliates. Other names may be trademarks of their respective owners.

U.S. GOVERNMENT END USERS: Oracle programs, including any operating system, integrated software, any programs installed on the hardware, and/or documentation, delivered to U.S. Government end users are "commercial computer software" pursuant to the applicable Federal Acquisition Regulation and agency-specific supplemental regulations. As such, use, duplication, disclosure, modification, and adaptation of the programs, including any operating system, integrated software, any programs installed on the hardware, and/or documentation, shall be subject to license terms and license restrictions applicable to the programs. No other rights are granted to the U.S. Government.

This software or hardware is developed for general use in a variety of information management applications. It is not developed or intended for use in any inherently dangerous applications, including applications that may create a risk of personal injury. If you use this software or hardware in dangerous applications, then you shall be responsible to take all appropriate failsafe, backup, redundancy, and other measures to ensure its safe use. Oracle Corporation and its affiliates disclaim any liability for any damages caused by use of this software or hardware in dangerous applications.

This software and related documentation are provided under a license agreement containing restrictions on use and disclosure and are protected by intellectual property laws. Except as expressly permitted in your license agreement or allowed by law, you may not use, copy, reproduce, translate, broadcast, modify, license, transmit, distribute, exhibit, perform, publish or display any part, in any form, or by any means. Reverse engineering, disassembly, or decompilation of this software, unless required by law for interoperability, is prohibited.

The information contained herein is subject to change without notice and is not warranted to be error-free. If you find any errors, please report them to us in writing.

This software or hardware and documentation may provide access to or information on content, products and services from third parties. Oracle Corporation and its affiliates are not responsible for and expressly disclaim all warranties of any kind with respect to third-party content, products, and services. Oracle Corporation and its affiliates will not be responsible for any loss, costs, or damages incurred due to your access to or use of third-party content, products, or services.

## **Table of Contents**

| 1. | Pret | face                                                      | 1–1 |
|----|------|-----------------------------------------------------------|-----|
| 1  | .1   | Intended Audience                                         | 1—1 |
| 1  | .2   | Documentation Accessibility                               | 1—1 |
| 1  | .3   | Access to Oracle Support                                  | 1—1 |
| 1  | .4   | Structure                                                 | 1—1 |
| 1  | .5   | Related Information Sources                               | 1—1 |
| 2. | Trai | nsaction Host Integration Matrix2                         | 2—1 |
| 3. | Acc  | count Aggregation                                         | 3–1 |
| 4. | Acc  | count Aggregation – Retail Users                          | 4–2 |
| 4  | .1   | Aggregation Page                                          | 4–3 |
| 4  | .2   | Aggregation Dashboard for Already Linked External Account | 4–6 |
| 4  | .3   | Linking the External Bank Accounts                        | 4–8 |
| 4  | .4   | De-Linking the External Bank Account                      | 4–9 |
|    |      |                                                           |     |

# 1. Preface

### 1.1 Intended Audience

This document is intended for the following audience:

- Customers
- Partners

### 1.2 **Documentation Accessibility**

For information about Oracle's commitment to accessibility, visit the Oracle Accessibility Program website at <a href="http://www.oracle.com/pls/topic/lookup?ctx=acc&id=docacc">http://www.oracle.com/pls/topic/lookup?ctx=acc&id=docacc</a>.

## 1.3 Access to Oracle Support

Oracle customers have access to electronic support through My Oracle Support. For information, visit

http://www.oracle.com/pls/topic/lookup?ctx=acc&id=info or visit

http://www.oracle.com/pls/topic/lookup?ctx=acc&id=trs if you are hearing impaired.

### 1.4 Structure

This manual is organized into the following categories:

*Preface* gives information on the intended audience. It also describes the overall structure of the User Manual.

Introduction provides brief information on the overall functionality covered in the User Manual.

The subsequent chapters provide information on transactions covered in the User Manual.

Each transaction is explained in the following manner:

- Introduction to the transaction
- Screenshots of the transaction
- The images of screens used in this user manual are for illustrative purpose only, to provide improved understanding of the functionality; actual screens that appear in the application may vary based on selected browser, theme, and mobile devices.
- Procedure containing steps to complete the transaction- The mandatory and conditional fields of the transaction are explained in the procedure. If a transaction contains multiple procedures, each procedure is explained. If some functionality is present in many transactions, this functionality is explained separately.

## 1.5 Related Information Sources

For more information on Oracle Banking Digital Experience Release 21.1.0.0.0, refer to the following documents:

- Oracle Banking Digital Experience Licensing Guide
- Oracle Banking Digital Experience Installation Manuals

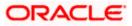

# 2. Transaction Host Integration Matrix

Legends

| NH | No Host Interface Required.                  |
|----|----------------------------------------------|
| *  | Pre integrated Host interface available.     |
| ×  | Pre integrated Host interface not available. |

| Sr<br>No | Transaction / Function Name  | Oracle<br>FLEXCUBE<br>Core<br>Banking<br>11.8.0.0.0 | Oracle<br>FLEXCUBE<br>Universal<br>Banking<br>14.5.0.00 | Oracle<br>Banking<br>Payments<br>14.4.0.0.0 |
|----------|------------------------------|-----------------------------------------------------|---------------------------------------------------------|---------------------------------------------|
|          | Account Aggregation – Retail |                                                     |                                                         |                                             |
| 1        | External Account Link/Delink | NH                                                  | NH                                                      | NH                                          |
| 2        | Dashboard – My Net worth     | NH                                                  | ~                                                       | NH                                          |
| 3        | Dashboard – Account Summary  | NH                                                  | 1                                                       | NH                                          |
| 4        | Dashboard – Recent Activity  | NH                                                  | ~                                                       | NH                                          |
| 5        | Dashboard – Transfers        | ×                                                   | ×                                                       | ✓                                           |

Home

## **3. Account Aggregation**

Account aggregation feature allows retail users to link their external bank accounts to OBDX. It provides the ability to view and access all savings, term deposits and loan accounts information, anytime, anywhere using a single digital platform. The benefit of account aggregation is that retail users gets a snapshot of all financial accounts while being able to easily retrieve account details such as, net balance available across all the current and savings accounts, recent transactions, and so on, in one place. Using this feature, the user can log on to the application to see all financial accounts, instead of logging in to several accounts to tally up a financial overview, which saves time and effort.

As a part of Account Aggregation module OBDX enables,

#### Administrative Maintenance:

To enable a retail user to access external bank accounts, and aggregate accounts with OBDX, the system administrator has to perform External Bank Maintenance.

For more information on administrative maintenance, refer '*External Bank Maintenance*' section of **User Manual Oracle Banking Digital Experience Core**.

#### **Retail Customer Functions:**

- Consolidated view of all accounts on an Aggregation dashboard
- Quick and easy payment from internal to external accounts

<u>Home</u>

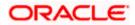

# 4. Account Aggregation – Retail Users

Account aggregation feature allows retail users to link their external bank accounts to the OBDX platform, for aggregation. The user can access the link to add the external accounts for aggregation from the dashboard. Further, the user is expected to select and map the required external bank account (s) for aggregation. An option to login using external bank credentials for linking the accounts is enabled, so that the external bank accounts of the user will be fetched and stored for account aggregation.

The user can disable/ enable external accounts at a later stage, to add or remove external accounts from his OBDX view.

#### **Pre-requisites:**

- External Banks are maintained using OBDX Administrative maintenance.
- · Transaction access is provided to retail user
- Transaction working window is maintained for initiating payment from Internal to External accounts
- Transaction limits are assigned to user to perform the payment transaction

#### Features Supported In the Application

- Link external bank accounts for account aggregation
- Disable external bank accounts, from account aggregation feature
- Consolidated view of all accounts in an Aggregation dashboard
- Quick and easy payment from internal to external accounts

#### How to reach here:

If there are no linked accounts

Retail Dashboard > FuturaMax > Link/delink an Account

If the external accounts are already linked.

Retail Dashboard > FuturaMax > View Dashboard

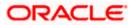

## 4.1 Aggregation Page

If a logged in retail user has not linked any external bank accounts to his OBDX user ID, the following Account Aggregation screen appears. The screen presents the highlights of the account aggregation feature and provides the customer with a hyperlink, to link his external bank accounts.

#### **Aggregation Dashboard**

|                                | My Dashboard `                                                                                           | <ul> <li>ATM/Branch</li> </ul>                                                      | English 🏏 🛛 L   | IBS 14.3 AT3 Branch 🗸                        |
|--------------------------------|----------------------------------------------------------------------------------------------------|-------------------------------------------------------------------------------------|-----------------|----------------------------------------------|
| ≡ If futura bank               |                                                                                                    | Q                                                                                   | Welcome,<br>Las | Williamson Son1 🗸<br>t login 25 Apr 03:03 PM |
| My Net Worth<br>on 27 Apr 2020 | Accounts<br>No active accounts are found, please contact Branch/Customer<br>Care for further information | WATCH YOUR<br>MONEY GROW<br>Invest in our systematic plan<br>and secure your future | Buy             | C ZyBank                                     |
| Lint/delink an account         | Discover quick and easy<br>way to transfer funds to<br>your linked account<br>Transfer Now               | We take care of you<br>growing your busine<br>know More                             |                 | can focus on                                 |
| Copyright © 20                 | 06, 2020, Oracle and/or its affiliates. All rights reserved.   Security Information   Terms a            | nd Conditions                                                                       |                 |                                              |

To link the external bank accounts for aggregation:

1. Click Link/delink an Account. The Link Account screen, with the list of bank accounts appears.

Once the user chooses to link the accounts, all the external banks enabled by the administrator for account aggregation purpose are listed. User can further select the bank of which the accounts needs to be linked.

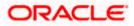

#### Link Account

|                    |                                                                                       | My Dashboard          | <ul> <li>ATM/Branch</li> </ul>                                                                | English $\checkmark$                                                                           | UBS 14.3 AT3 Branch $\vee$                           |  |  |
|--------------------|---------------------------------------------------------------------------------------|-----------------------|-----------------------------------------------------------------------------------------------|------------------------------------------------------------------------------------------------|------------------------------------------------------|--|--|
| 🗏 🕼 futura bank    |                                                                                       |                       | Q                                                                                             | Melco                                                                                          | ome, Williamson Son1 V<br>Last login 27 Apr 12:12 PM |  |  |
| Link Account       |                                                                                       |                       |                                                                                               |                                                                                                |                                                      |  |  |
| Most Popular Sites |                                                                                       |                       |                                                                                               |                                                                                                |                                                      |  |  |
| DEMO BANK 1        | Link                                                                                  |                       | A key part of the accou                                                                       |                                                                                                |                                                      |  |  |
| BANK 👘 Bank 2      | Delink                                                                                |                       | identifying the merchan<br>sorting transactions int<br>aggregated.<br>You can add and all sor | o categories as t                                                                              | ransaction, and<br>they are                          |  |  |
|                    |                                                                                       |                       |                                                                                               | Some examples are : Checking, Savings, Credit Caro<br>Rewards, Bills, Investments, Retirements |                                                      |  |  |
| Back To Dashboard  |                                                                                       |                       |                                                                                               |                                                                                                |                                                      |  |  |
|                    |                                                                                       |                       |                                                                                               |                                                                                                |                                                      |  |  |
|                    |                                                                                       |                       |                                                                                               |                                                                                                |                                                      |  |  |
|                    |                                                                                       |                       |                                                                                               |                                                                                                |                                                      |  |  |
|                    | Copyright © 2006, 2020, Oracle and/or its affiliates. All rights reserved.   Security | Information   Terms a | ind Conditions                                                                                |                                                                                                |                                                      |  |  |

#### **Field Description**

#### Field Name Description

**List of External** The list of all the external banks available for account aggregation. **Banks** 

 Click the Link link against the external bank icon/ name which you want to link for account aggregation. The user is directed to the Log in page of the respective external bank. OR

Click **Back To Dashboard** link to navigate to the retail dashboard.

#### Log In Page - External Bank

#### **Field Description**

| Field Name | Description |
|------------|-------------|
|------------|-------------|

**User Name** The user identification of your external bank account.

**Password / IPIN** The password or PIN details to access your external bank account.

- 3. In the User Name field, enter the user name of your external bank account.
- 4. In the **Password** field, enter the password of your external bank account.
- 5. Click **Log In**. The **Consent Page** to grant the access to login to the external bank account appears.
- Click Allow to access the external bank account. The list of accounts that the user holds in the external bank appears. OR

Click **Deny** to cancel the account aggregation process.

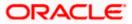

#### **External Bank Account List**

|                                            |                                                                                  | My Dashboard 🗡                    | ATM/Branch | English $\checkmark$ | UBS 14.3 AT3 Branch 🗡                               |
|--------------------------------------------|----------------------------------------------------------------------------------|-----------------------------------|------------|----------------------|-----------------------------------------------------|
| ≡ Ifµfutura bank                           |                                                                                  |                                   | Q          | Melcon               | me, Williamson Son1 🗸<br>Last login 27 Apr 12:12 PM |
| Your External Bank accounts has been regis | stered successfully.                                                             |                                   |            |                      |                                                     |
| External Bank account List                 |                                                                                  |                                   |            |                      |                                                     |
| Current & Savings                          |                                                                                  |                                   |            |                      |                                                     |
| xxxxxxxxxxx0015                            | £31,040.98                                                                       |                                   |            |                      |                                                     |
| xxxxxxxxxx0026                             | \$40,000.00                                                                      |                                   |            |                      |                                                     |
| xxxxxxxxxx0037                             | ₹40,000.00                                                                       |                                   |            |                      |                                                     |
| Term Deposits                              |                                                                                  |                                   |            |                      |                                                     |
| xxxxxxxxxxx0321                            | £5,000.00                                                                        |                                   |            |                      |                                                     |
| xxxxxxxxxxx0310                            | \$1,000.00                                                                       |                                   |            |                      |                                                     |
| Loans and Finances                         |                                                                                  |                                   |            |                      |                                                     |
| XXXXXXXXXXBAAQ                             | £423,287.68                                                                      |                                   |            |                      |                                                     |
| What would you like to do next?            |                                                                                  |                                   |            |                      |                                                     |
|                                            |                                                                                  |                                   |            |                      |                                                     |
| Link Account Go to Dashboard               |                                                                                  |                                   |            |                      |                                                     |
| ok                                         |                                                                                  |                                   |            |                      |                                                     |
|                                            |                                                                                  |                                   |            |                      |                                                     |
|                                            | Copyright © 2006, 2020, Oracle and/or its affiliates. All rights reserved.   See | curity Information   Terms and Co | onditions  |                      |                                                     |

#### **Field Description**

| Field Name           | Description                                                                                                    |
|----------------------|----------------------------------------------------------------------------------------------------|
| Current &<br>Savings | The external current and savings account number in masked format that is available for account aggregation with the respective balances in each account. |
|                      | Section will be shown, only if user has Current and Savings accounts with the selected external bank.                                                    |
| Term Deposits        | The external term deposit account number in masked format that is available for account aggregation with the respective balances in each account.        |
|                      | Section will be shown, only if user has Term Deposit accounts with the selected external bank.                                                           |
| Loans &<br>Finances  | The external loans and finances account number in masked format that is to be linked for account aggregation.                                            |
|                      | Section will be shown, only if user has Loan accounts with the selected external bank with the respective outstanding balances in each account.          |

 Click the Link Account link to link the external bank account. The Link Account screen with the list of linked external accounts appear. OR

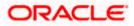

Click **Back To Dashboard** link to navigate to the retail dashboard. OR Click **Ok** to navigate to the retail dashboard.

## 4.2 <u>Aggregation Dashboard for Already Linked External</u> <u>Account</u>

The following Account Aggregation dashboard appears, if external bank accounts are already linked to the OBDX accounts of the retail user.

#### How to reach here:

Retail Dashboard > FuturaMax > View Dashboard > Aggregation Dashboard

#### **Aggregation Dashboard**

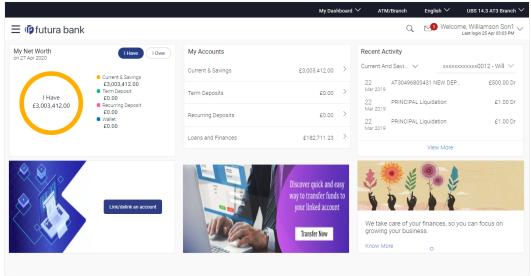

Copyright © 2006, 2020, Oracle and/or its affiliates. All rights reserved. | Security Information | Terms and Conditions

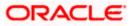

#### **Dashboard Overview**

#### My Net Worth

This widget displays the total net balance available across all the current and savings, term deposits and loan accounts of the user.

#### Accounts

This section lists down all the internal accounts that the customer holds with the bank as well

as external accounts along with the account balance of each. The user can click > to view all the accounts of particular account type.

Each account displays the basic details such as the name of the bank in which the user holds the account, account product or offer name, the masked account number and account nickname, if defined, along with the net balance of the account.

#### **Recent Activity**

This widget displays the recent activity in the user's Savings, Term Deposit and Loans accounts. It displays the date of transaction, a description of the transaction and the debit / credit amount. The user can select an account number of a particular account type, to view the recent account activity of that account.

#### Link/ delink an account

This link allows the retail user to link and delink the external accounts. Clicking this link will open the 'Link Account' page having the list of all the external banks available for account aggregation.

#### **Transfer Now**

This link enables the retail user to initiate payments from internal to external accounts. Clicking this section takes the user to Transfer Money page.

#### Offers and Promotions

Any offers and rewards as hosted by the bank or promotional messages of any bank offerings applicable to the user will be shown in this section of the dashboard.

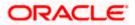

### 4.3 Linking the External Bank Accounts

This section allows the retail user to link the external accounts. The list of all the external banks is available for selection for account aggregation; the user can click the link and associate his external accounts.

#### To link more external bank accounts for aggregation:

1. In the Aggregation Dashboard screen, click the Link/ delink an account link. The Link Account screen appears.

#### Link Account

|   |                    |             |                      |                                                                | My Dashboard `             | <ul> <li>ATM/Branch</li> </ul>                                 | English 🗡            | UBS 14.3 AT3 Branch 🗸                               |
|---|--------------------|-------------|----------------------|----------------------------------------------------------------|----------------------------|----------------------------------------------------------------|----------------------|-----------------------------------------------------|
| Ξ | 🕼 futura bank      |             |                      |                                                                |                            | C                                                              | Nelco                | me, Williamson Son1 V<br>Last login 27 Apr 12:12 PM |
|   | Link Account       |             |                      |                                                                |                            |                                                                |                      |                                                     |
|   | Most Popular Sites |             |                      |                                                                |                            |                                                                |                      |                                                     |
|   | DEMO BANK 1        | Demo Bank 1 | Link                 |                                                                |                            | A key part of the acco                                         | unt aggregation pr   | ocess is                                            |
|   | BANK 2             | Bank 2      | Delink               |                                                                |                            | sorting transactions i<br>aggregated.<br>You can add and all s | nto categories as th |                                                     |
|   |                    |             |                      |                                                                |                            | Some examples are :<br>Rewards, Bills, Investi                 |                      |                                                     |
|   | Back To Dashboard  |             |                      |                                                                |                            |                                                                |                      |                                                     |
|   |                    |             |                      |                                                                |                            |                                                                |                      |                                                     |
|   |                    |             |                      |                                                                |                            |                                                                |                      |                                                     |
|   |                    |             | Copyright © 2006, 20 | 120, Oracle and/or its affiliates. All rights reserved.   Secu | rity Information   Terms a | and Conditions                                                 |                      |                                                     |
|   |                    |             |                      |                                                                |                            |                                                                |                      |                                                     |

 Click the Link link against the external bank icon/ name which you want to link for account aggregation. The user is directed to the Log in page of the respective external bank. OR

Click **Back To Dashboard** link to navigate to the retail dashboard.

3. Repeat the steps 3 to 7 of Aggregation Dashboard section.

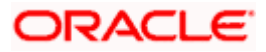

### 4.4 De-Linking the External Bank Account

This option allows the retail user to de-link the already linked external accounts.

#### To de-link the external bank accounts:

1. In the Aggregation Dashboard screen, click the Link/ delink an account link. The Link Account screen appears.

#### Link Account

|                    |                        |                                                      | My Dashboard                      | V ATM/Branch                                                 | English $\checkmark$ | UBS 14.3 AT3 Branch $\vee$                           |
|--------------------|------------------------|------------------------------------------------------|-----------------------------------|--------------------------------------------------------------|----------------------|------------------------------------------------------|
| 🗏 🕼 futura bank    |                        |                                                      |                                   | C                                                            | ) 🖂 Welco            | ome, Williamson Son1 v<br>Last login 27 Apr 12:12 PM |
| Link Account       |                        |                                                      |                                   |                                                              |                      |                                                      |
| Most Popular Sites |                        |                                                      |                                   |                                                              |                      |                                                      |
| Demo Bank 1        | Link                   |                                                      |                                   | A key part of the acc                                        |                      |                                                      |
| 🚔 BANK 🚔 Bank 2    | Delink                 |                                                      |                                   | identifying the merch<br>sorting transactions<br>aggregated. | into categories as t |                                                      |
| BANK 2             |                        |                                                      |                                   | You can add and all some examples are                        |                      | Oradit Carda                                         |
|                    |                        |                                                      | Rewards, Bills, Invest            |                                                              |                      |                                                      |
| Back To Dashboard  |                        |                                                      |                                   |                                                              |                      |                                                      |
|                    |                        |                                                      |                                   |                                                              |                      |                                                      |
|                    |                        |                                                      |                                   |                                                              |                      |                                                      |
|                    |                        |                                                      |                                   |                                                              |                      |                                                      |
|                    | Copyright © 2006, 2020 | ), Oracle and/or its affiliates. All rights reserved | d.   Security Information   Terms | and Conditions                                               |                      |                                                      |

2. Click the **Delink** link against the external bank account which you want to de-link. The warning message to de-link the external bank account appears.

#### **De-Link Account**

|                             |                                    |                          | ATM/Branch                                                                            |
|-----------------------------|------------------------------------|--------------------------|---------------------------------------------------------------------------------------|
| ≡ @futura bank              |                                    | Q 🖸                      | Welcome, James Smith V<br>Last login 18 Nov 05:28 PM                                  |
| Link Account                |                                    |                          |                                                                                       |
| Most Popular Sites          |                                    |                          |                                                                                       |
| Demo Bank 1 Lin             |                                    |                          |                                                                                       |
| BANK Bank 2 Delin<br>BANK 2 | k<br>Delink Account                | aggre                    | part of the account<br>gation process is<br>fying the merchant,                       |
|                             | Do you want to delink the account? | and so<br>categ<br>aggre | ying the transaction,<br>orting transactions into<br>ories as they are<br>gated.      |
|                             | Confirm                            | accou                    | an add and all sorts of<br>ints.<br>e examples are :                                  |
|                             |                                    | Check<br>Cards           | rexamples are :<br>king, Savings, Credit<br>s, Rewards, Bills,<br>tments, Retirements |
|                             |                                    |                          |                                                                                       |
| Back To Dashboard           |                                    |                          |                                                                                       |

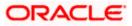

- 3. Click **Confirm** to de-link the external bank account.
- 4. The success message appears. Click **Go To Dashboard** link to navigate to the retail dashboard.

### 4.5 Transfer Money to the External Bank Account

The Transfer Money section enables the user to initiate payments towards the external accounts that are linked to the internal accounts.

#### To transfer money to the external bank account:

1. In the **Aggregation Dashboard** screen, click the <u>**Transfer Now**</u> link. The **Transfer Money** screen appears.

#### **Transfer Money**

|                       | M                                                                                           | y Dashboard 🗸              | ATM/Branch | English $\checkmark$ | UBS 14.3 AT3 Branch $\checkmark$                  |
|-----------------------|---------------------------------------------------------------------------------------------|----------------------------|------------|----------------------|---------------------------------------------------|
| ≡ I futura bank       |                                                                                             |                            | Q          | Welcome              | e, Williamson Son1 🗸<br>ast login 25 Apr 03:03 PM |
| Transfer Money        |                                                                                             |                            |            |                      |                                                   |
|                       |                                                                                             |                            |            |                      |                                                   |
| Transfer To           |                                                                                             |                            |            |                      |                                                   |
| xxxxxxxxxxx0434 ~     |                                                                                             |                            |            |                      |                                                   |
| Transfer From         |                                                                                             |                            |            |                      |                                                   |
| xxxxxxxxxx0026 ~      |                                                                                             |                            |            |                      |                                                   |
| Balance : \$38,562.15 |                                                                                             |                            |            |                      |                                                   |
| Amount                |                                                                                             |                            |            |                      |                                                   |
| GBP 🗸 £1,000.00       |                                                                                             |                            |            |                      |                                                   |
| View Limits           |                                                                                             |                            |            |                      |                                                   |
| Note                  |                                                                                             |                            |            |                      |                                                   |
| Reference 323233      |                                                                                             |                            |            |                      |                                                   |
| 19 Characters Left    |                                                                                             |                            |            |                      |                                                   |
|                       |                                                                                             |                            |            |                      |                                                   |
|                       |                                                                                             |                            |            |                      |                                                   |
| Transfer Cancel       |                                                                                             |                            |            |                      |                                                   |
|                       |                                                                                             |                            |            |                      |                                                   |
| Back To Dashboard     |                                                                                             |                            |            |                      |                                                   |
|                       |                                                                                             |                            |            |                      |                                                   |
|                       |                                                                                             |                            |            |                      |                                                   |
|                       |                                                                                             |                            |            |                      |                                                   |
|                       | Copyright © 2006, 2020, Oracle and/or its affiliates. All rights reserved.   Security Infor | mation   Terms and Condi   | tions      |                      |                                                   |
|                       | oopynyn w 2000, 2020, oracle andror na annates. An rigins reserved.   Security mon          | indicion prenna and Collui |            |                      |                                                   |

#### **Field Description**

| Field Name    | Description                                                                                                    |
|---------------|----------------------------------------------------------------------------------------------------|
| Transfer To   | The account number to which you want to initiate the fund transfer.<br>This drop-down will list all internal and external bank current and<br>savings accounts linked for account aggregation. |
| Transfer From | Source account from which funds are to be transferred.<br>This drop-down will list all internal current and savings accounts.                                                                  |

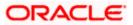

| Field Name  | Description                                                                                            |
|-------------|----------------------------------------------------------------------------------------------------|
| Balance     | On selecting a source account, the net balance of the account appears below the Transfer From field.   |
| Currency    | The currency in which transaction is initiated. This is defaulted to the destination account currency. |
| Amount      | Amount to be transferred.                                                                              |
| View Limits | Link to view the transaction limits applicable to the user.                                            |
| Note        | Narrative for the transaction.                                                                         |

- 2. From the **Transfer To** account list, select the account to which transfer needs to be made.
- 3. From the **Transfer From** account list, select the account from which transfer needs to be made.
- In the Amount field, enter the transfer amount.
   OR
   Click the View Limits link to check the transfer limit.

From the **Channel** list, select the appropriate channel to view its limits. The utilized amount and the available limit appears.

#### **View Limits**

| My Limits                                                                                              |        | $\times$            |        |
|----------------------------------------------------------------------------------------------------|--------|---------------------|--------|
| Channel ()<br>Internet                                                                                 |        |                     | $\sim$ |
| Available Limits                                                                                       |        |                     |        |
| O                                                                                                    | Amount | €5.00 to €48,421.00 |        |
| 6<br>¢                                                                                                 | Count  | 494                 |        |
| <ul> <li>Access 'Limits' from menu to identify the channel specific transaction<br/>limits.</li> </ul> |        |                     |        |

#### **Field Description**

| Field Name | Description                                                                                                   |  |
|------------|----------------------------------------------------------------------------------------------------|--|
| Channel    | Channel for which the user wants to view the limits.<br>This will be defaulted to the user logged in channel. |  |

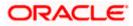

| Fie | ld Name                                                                                                    | Description                                                                                                    |
|-----|----------------------------------------------------------------------------------------------------|----------------------------------------------------------------------------------------------------|
| Av  | ailable Limits                                                                                                    |                                                                                                    |
| Am  | nount                                                                                                    | An amount range between the transactions can be initiated.                                                                                                 |
| Co  | unt                                                                                                    | Transaction initiation limits allocated to you by the bank for the particular Transaction/ Transaction Group/ Channel Group / Transaction & Channel Group. |
| 5.  | Click <b>Transfer</b> to in<br>OR<br>Click <b>Cancel</b> to car                                                                                                    | nitiate the payment.<br>Incel the operation and navigate back to the dashboard.                                                                            |
| 6.  | The <b>Transfer Money - Review</b> screen appears. Verify the details, and click <b>Confirm</b> .<br>OR<br>Click <b>Cancel</b> to cancel the operation and navigate back to the dashboard.<br>OR<br>Click <b>Back</b> to navigate back to the previous screen.                                                                   |                                                                                                    |
| 7.  | The <b>Verification</b> screen appears if the transaction is configured for Two Factor<br>Authentication                                                                                                    |                                                                                                    |
| 8.  | The success message appears, along with the reference number, host reference number<br>and transaction details.<br>Click <b>Go to Dashboard</b> to navigate to the Dashboard.<br>OR<br>Click <b>More Payment Options</b> to access other payment options.<br>OR<br>Click <b>Feedback</b> to provide feedback on the transaction. |                                                                                                    |

### <u>FAQ</u>

#### 1. Will all my account information get refreshed automatically?

The account information of an internal account will be real time whereas the information of external accounts will be fetched from the respective banks on specific intervals set by the Bank.

#### 2. Can I categorize the transactions performed from my external accounts?

No, as of now, Personal Finance Management module related functions (Spend and Budgets) are not enabled on account aggregation platform.

#### 3. What is the purpose of the Account Aggregation Dashboard?

The Dashboard page provides an overview of all your internal and external accounts which are linked to your current application.

# 4. Will I be able to link or delink specific external accounts fetched from the external bank I have selected?

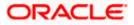

You can choose to either link or delink all accounts fetched from the external bank account using which you have logged in. Specific account selection for linking/delinking is currently not supported.

# 5. For transferring the money to my external account, which payment network will be used?

The network selection will be derived automatically on best suitable domestic clearing network available for the transfer based on various parameters set by the Bank or defaulted by the Bank.

Home

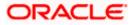